## **BD FACSDiva Software Quick Reference Guide for BD FACSCanto Systems with Loader Option**

This guide contains instructions for using BD FACSDiva™ software version 6.0 and later with BD FACSCanto and BD FACSCanto II systems equipped with the BD FACS™ Loader option.

# Workflow Overview

The following figure shows the steps for daily workflow using BD FACSDiva software.

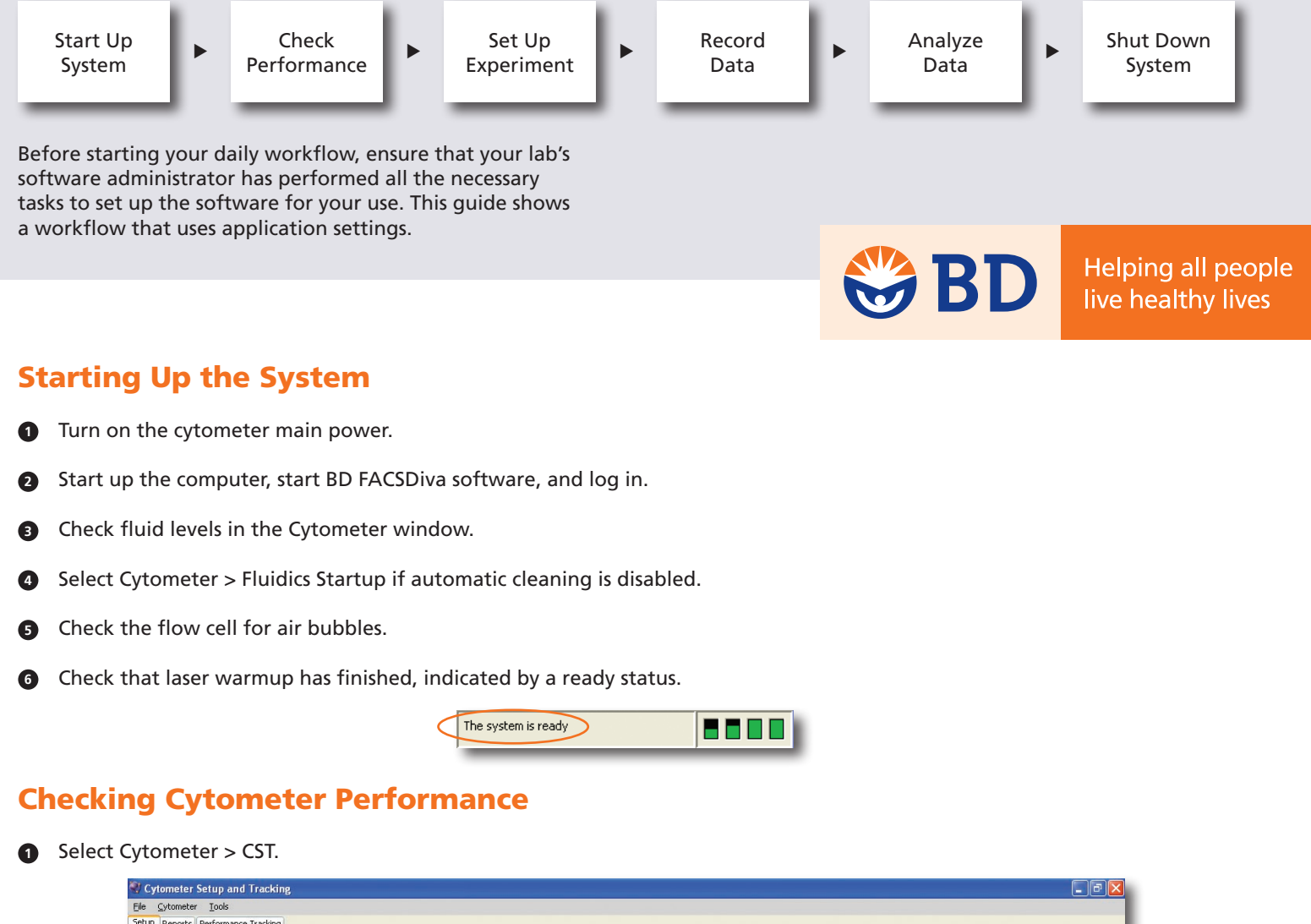

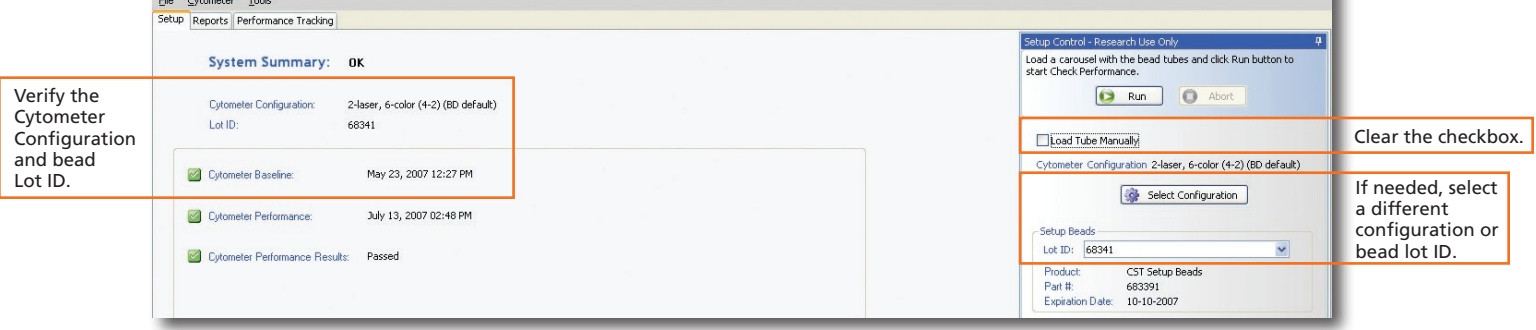

**1**

- Place a tube of the BD™ Cytometer Setup and Tracking beads in position 1 on a carousel and run the beads. **2**
- View the Cytometer Performance Report. **3**
- Close the Cytometer Setup and Tracking window. **4**

#### Setting Up the Experiment

- Select Edit > User Preferences and verify that selected preferences are appropriate. **1**
- Create an experiment in the Browser. **2**
- Right-click  $\frac{1}{2}$  Cytometer Settings in the Browser. Select Application Settings > Apply. **3**

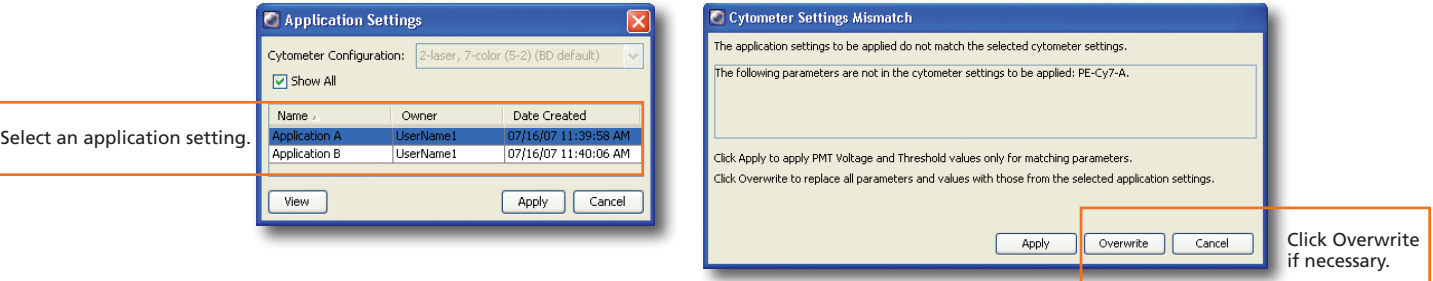

 Select Experiment > Compensation Setup > Create Compensation Controls. **4**

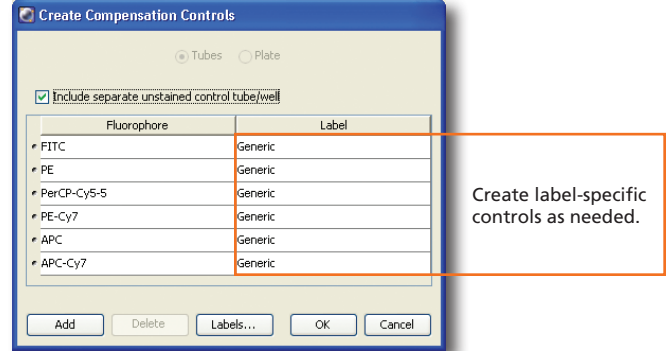

 Copy and paste plots from the Unstained Control normal worksheet to a Global Worksheet. **5**

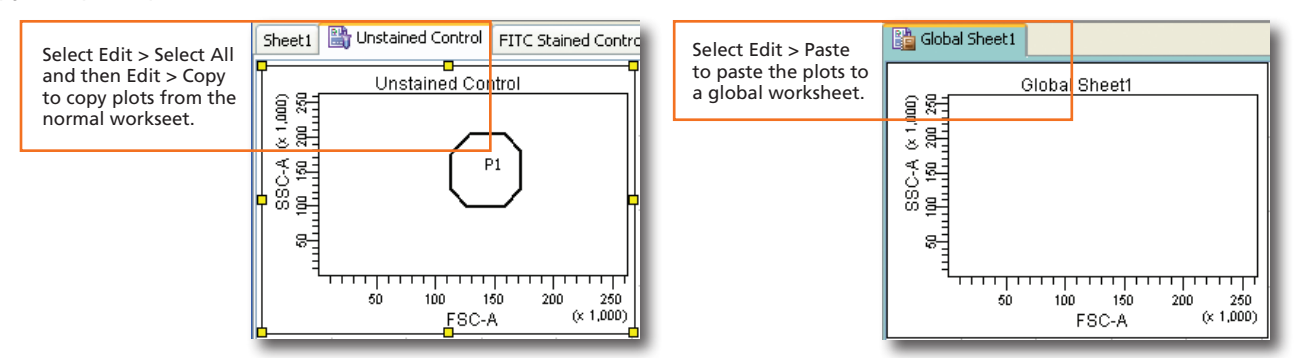

 Specify Carousel Setup settings. **6**

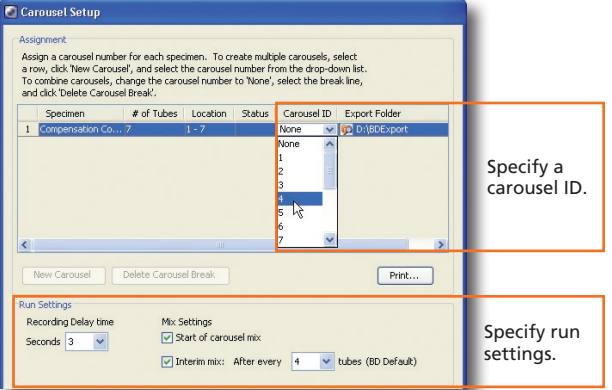

- Verify that the current tube pointer is set to the Unstained Control tube and that a global worksheet is displayed. **7**
- Install compensation control tubes in the carousel in the same order as listed in the Browser and install the carousel on the Loader. **8**
- Verify that the cytometer is configured for automatic loading and Click **the Run Single Tube** Single Tube Loade able options highlighted in blue, and ect a tube to  $1237$ Select a tube to load. **Carousel**  $(22)21)20$ OK Cance Cytometer - FACSCanto (V0041) Laser Compensation Ratio Verify that the Status Parameters Threshold FSC, SSC, and Parameter  $Voltage$ ساسات threshold settings  $\overline{\overline{\mathsf{BB}}}$  : FSC 407 are appropriate.  $e$  SSC 432 n.  $\epsilon$  FITC 530 OOO ee de<br>Ee de  $e$  PE 473 PerCP-Cy5-5 637  $e$  PE-Cy7 778 <u>eeee</u>  $e$  APC 613 <u>eeee</u> \* APC-Cy7 641 **DOD**  $Click$  **A** Unload and then click  $\bigotimes_{\text{Run} \text{ Carousel}}$ **10**

**9**

View recorded data in the normal worksheets and gate the positive populations. <u>ጠ</u>

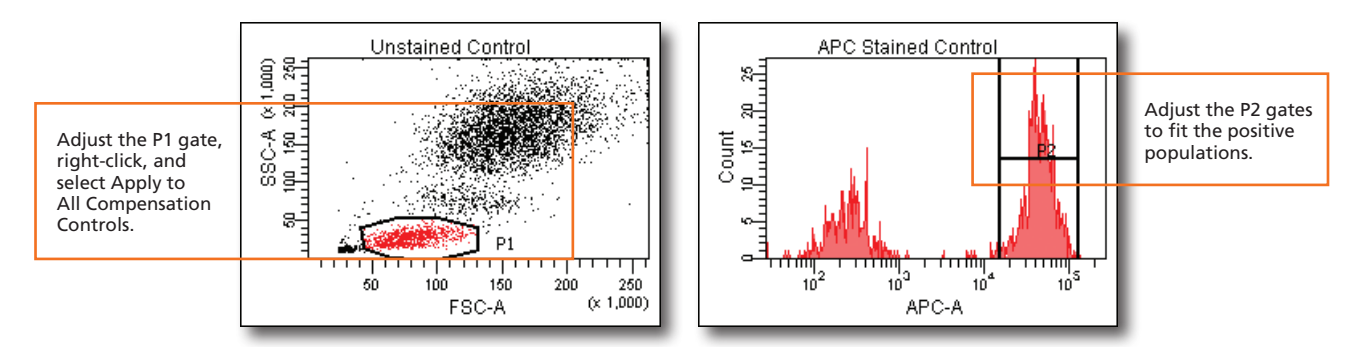

Select Experiment > Compensation Setup > Calculate Compensation. **12**

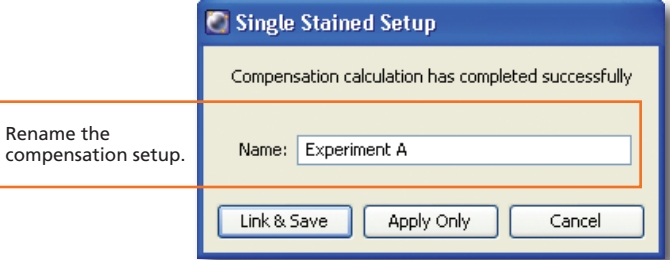

### Recording Specimen Data

**1** Create Browser elements.

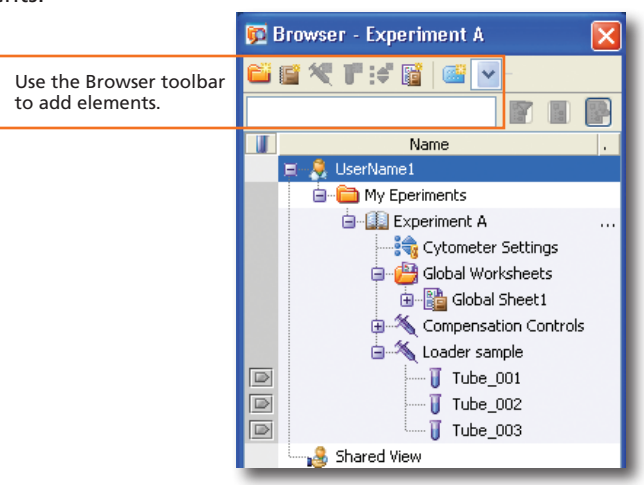

**2** Specify Carousel Setup settings.

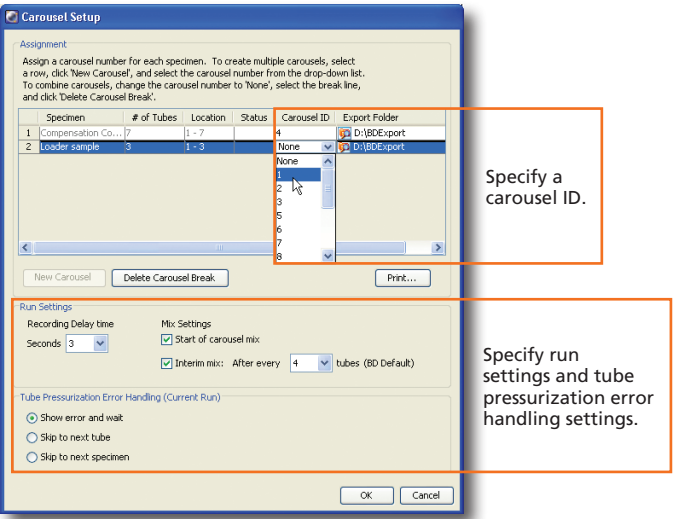

 Make entries in the Experiment Layout. **3**

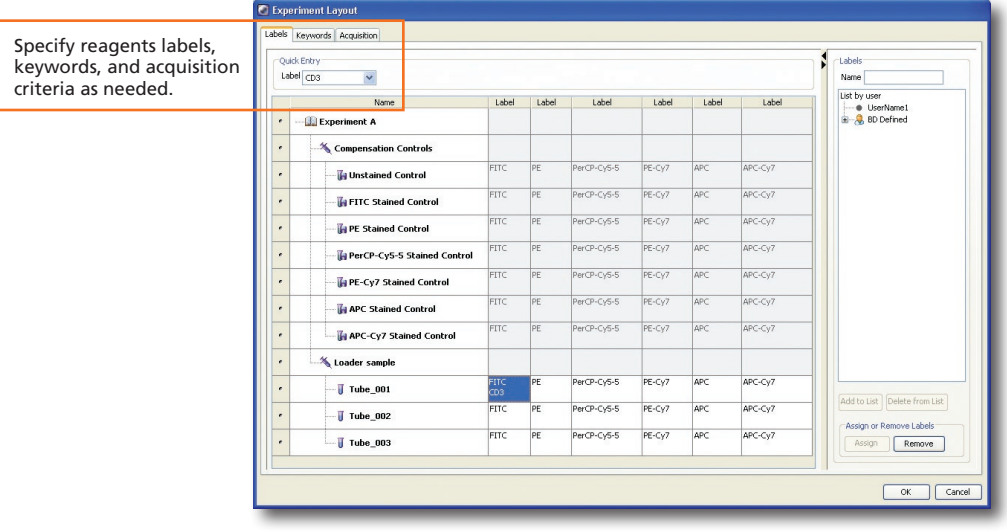

**4**

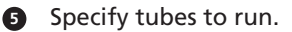

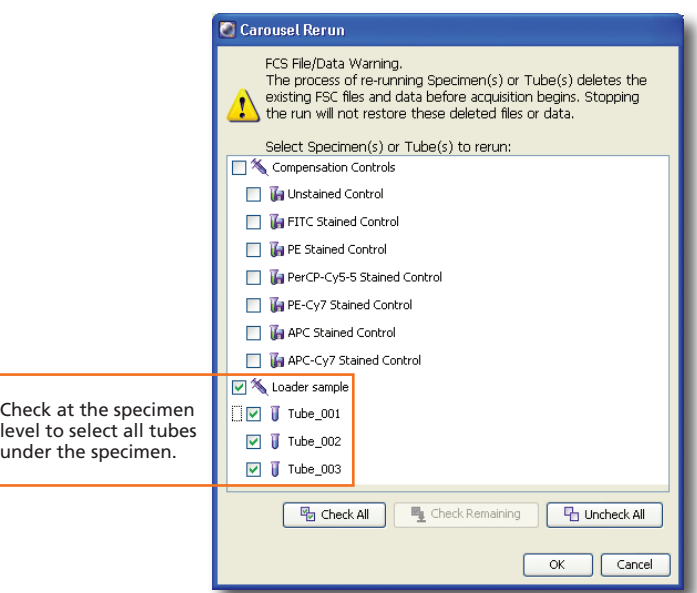

#### Analyzing Data

 Create plots, gates, and statistics needed for analysis.  $\bullet$ 

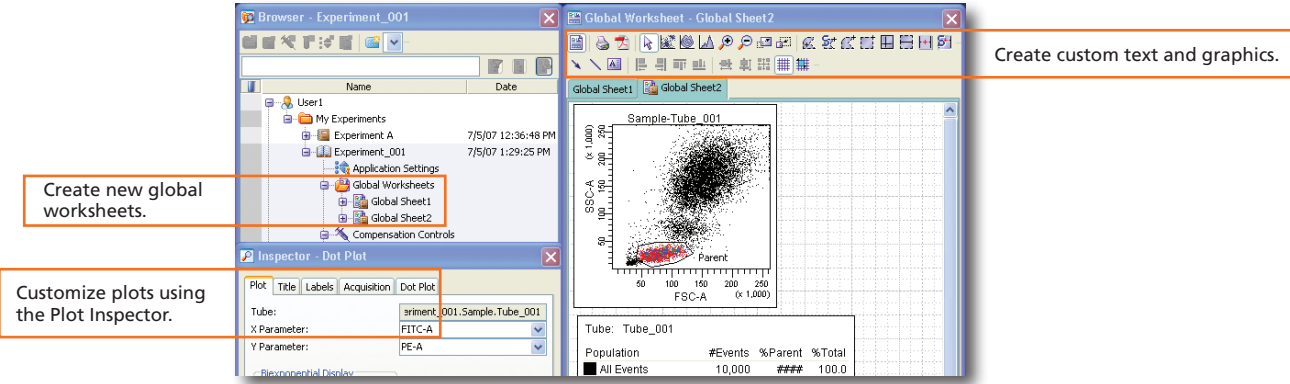

#### Perform quality control of the analysis. **2**

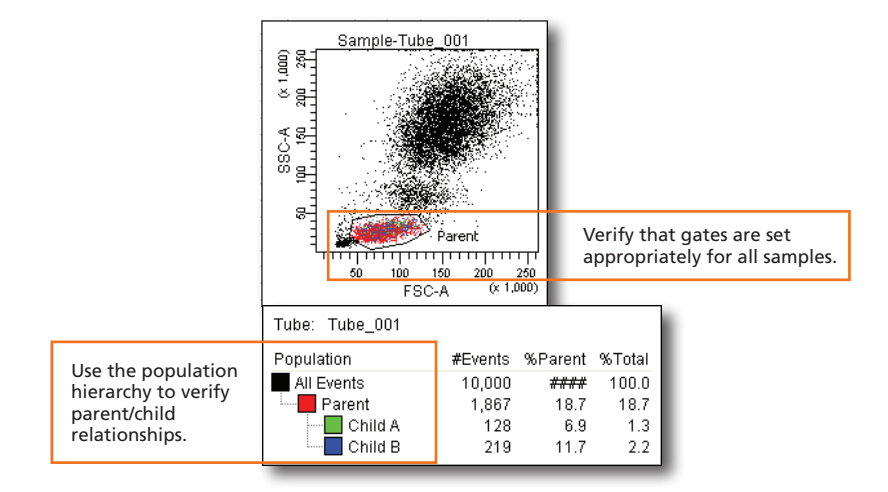

**5**

 Do one of the following to print or export the results. **3**

- • Select File > Print to print the active worksheet.
- Select File > Export to export selected elements.
- Right-click a specimen or experiment and select Batch Analysis (using a global worksheet).

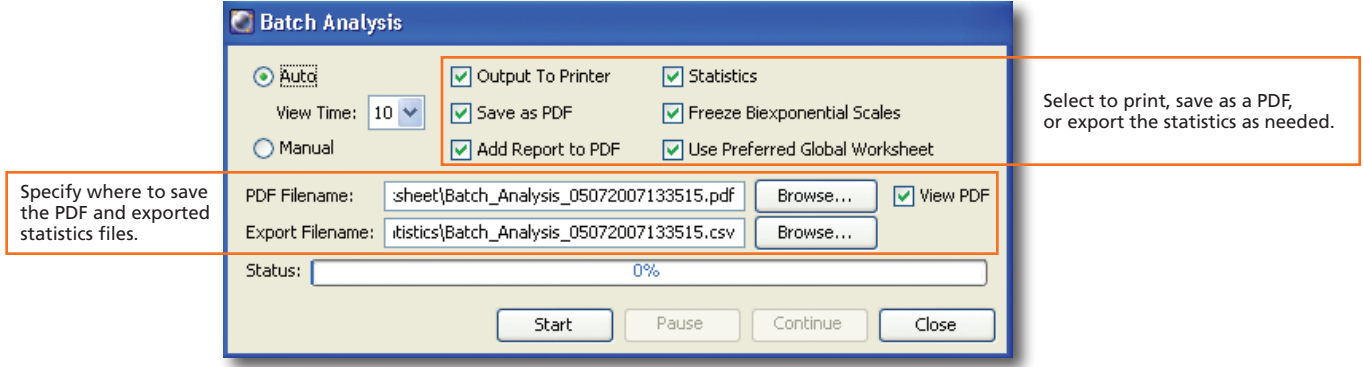

### Shutting Down the System

**1** Select Carousel > Clean.

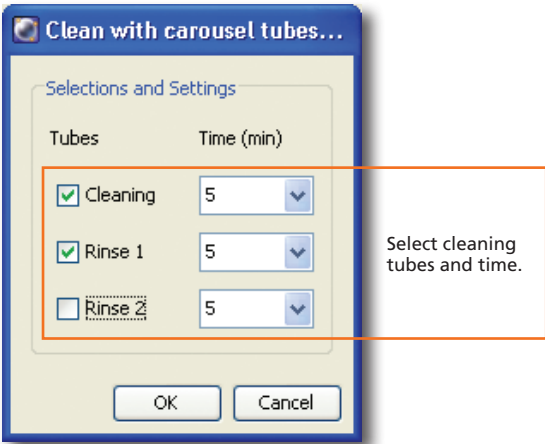

- Install the carousel with the appropriate cleaning tubes and perform the cleaning cycle. **2**
- Perform a fluidics shutdown. **3**
- Empty waste and refill fluids if prompted to do so. **4**
- Turn off the cytometer main power and shut down the computer. **5**